## **Paying Chronicle Dues on the Website**

1. Go to [www.owbn.net](http://www.owbn.net/) and click on "Staff Login".

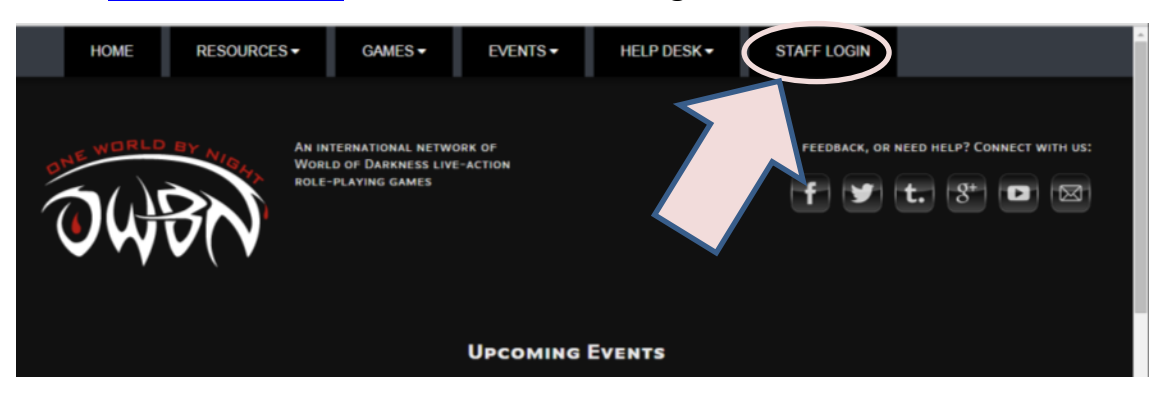

2. Type in your username and password, and then click on the "log in" button. Note: If you have forgotten your password or your username, click on the "request new password" button. A password reset link will be sent to your email address.

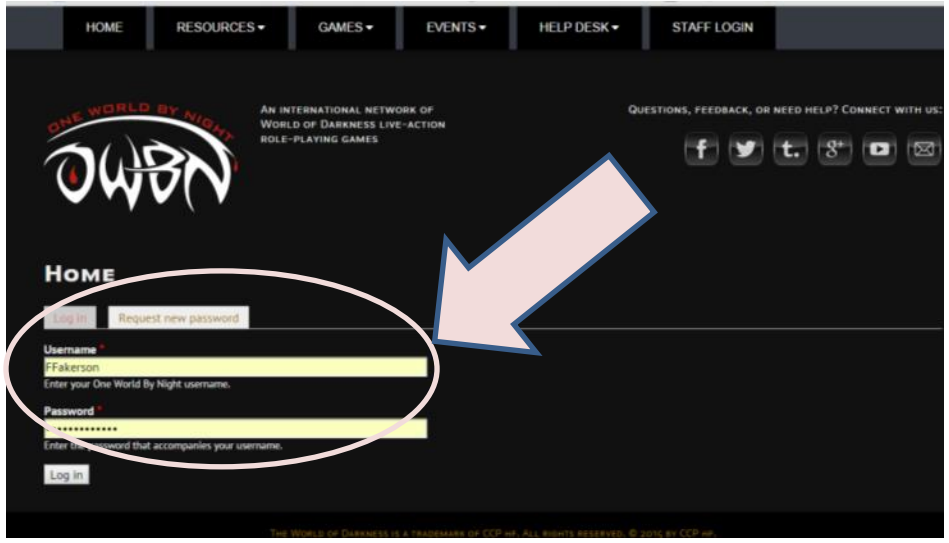

3. On the top right side of the screen, click on "Admin Links", and click on your chronicle name. This will take you to the Chronicle Dashboard.

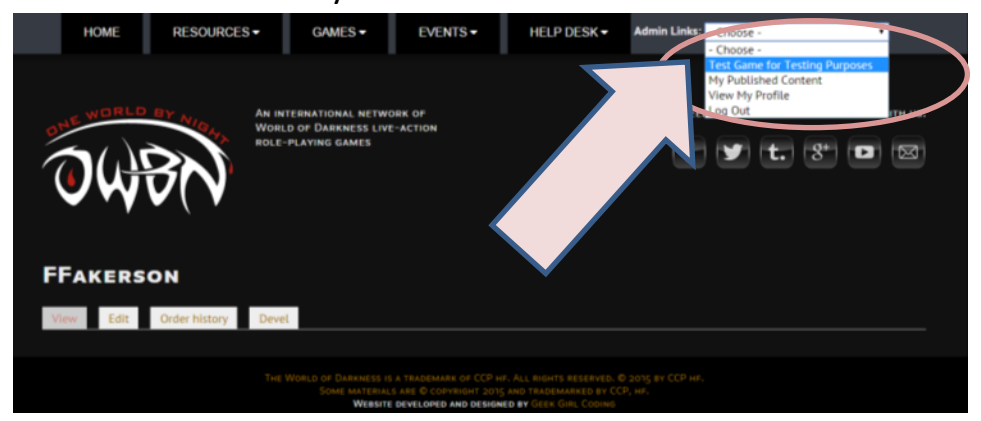

4. In the Screen that follows click on "Click here to pay chronicle dues (\$20)". \*The Partial Chronicle dues option is available to permit two smaller installments, rather than a large lump sum. That can also be clicked on, to make a partial payment now and another payment later on in the year.

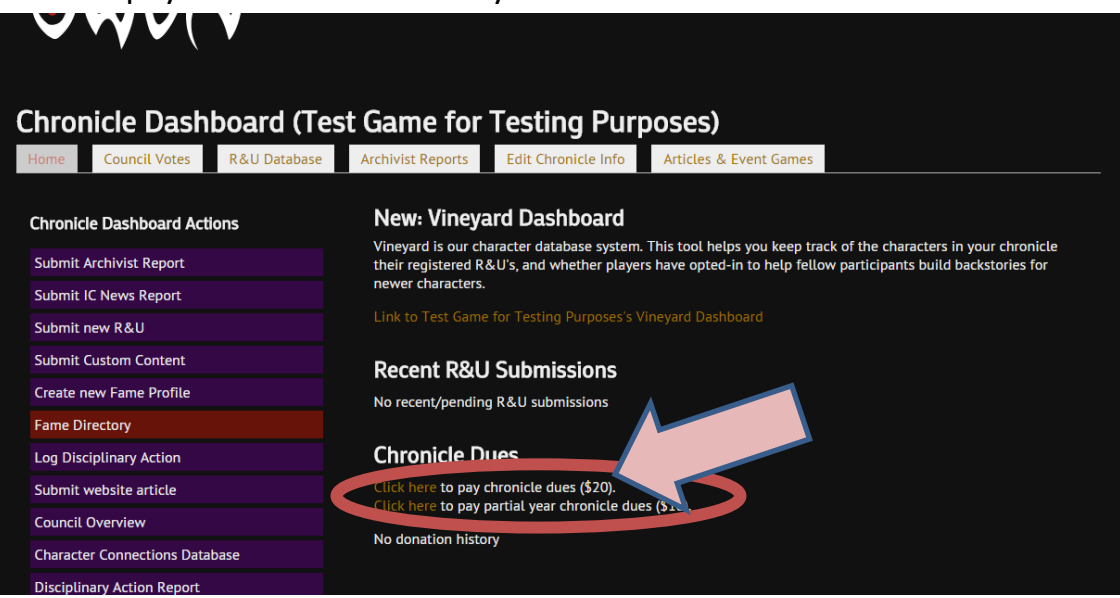

5. The following screen will appear.

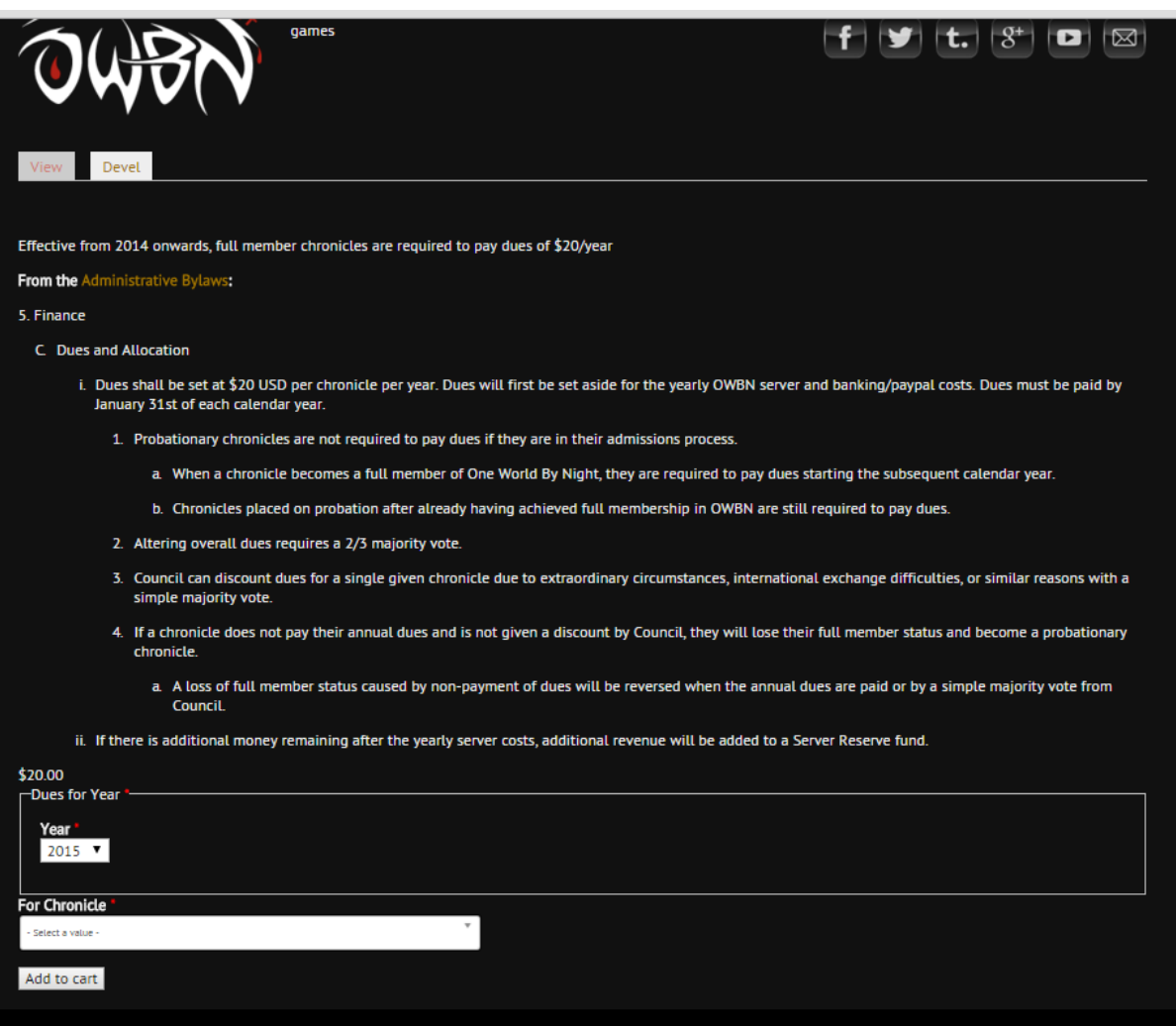

6. Under the information regarding Dues taken from the Administrative Bylaws, select the Year that the dues will be paying for. Please make sure to choose the correct year.

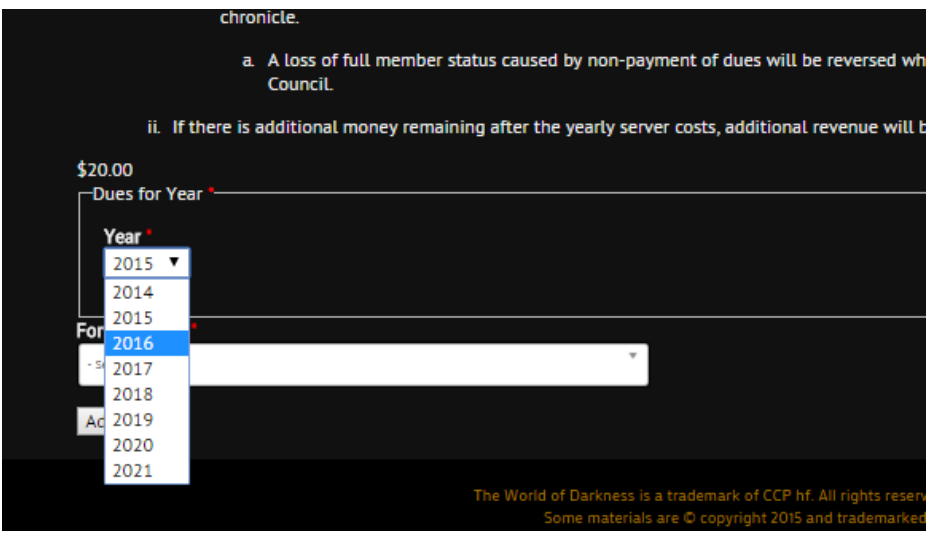

7. Next, choose your chronicle. Please type in the first few letters of your chronicle name, and then click on the chronicle in the list that appears below.

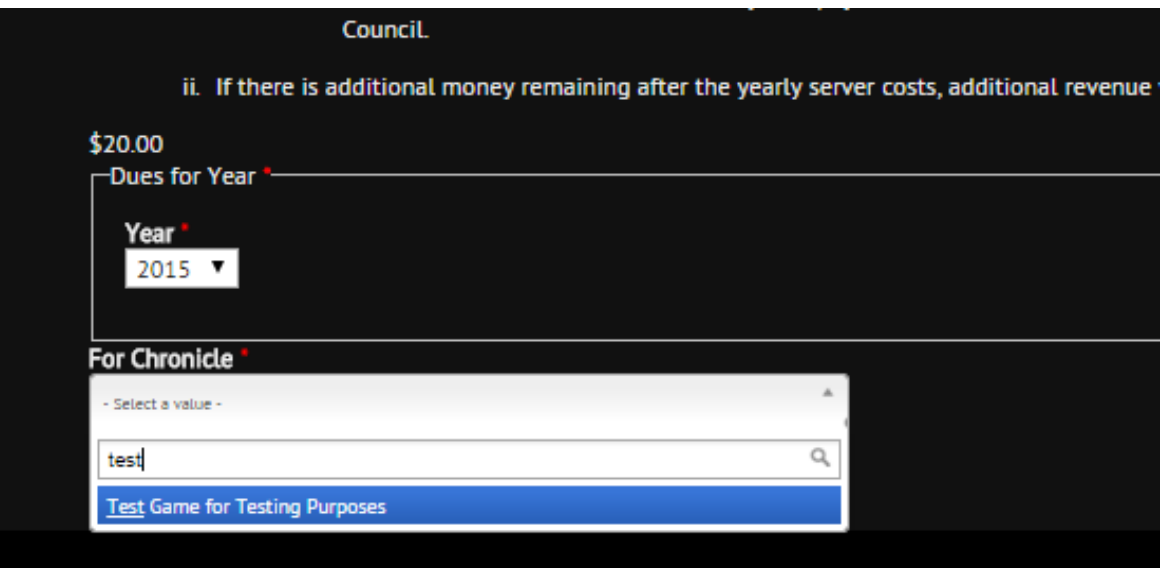

8. Once the year and the Chronicle have been chosen and double checked, click on the button "Add to Cart".

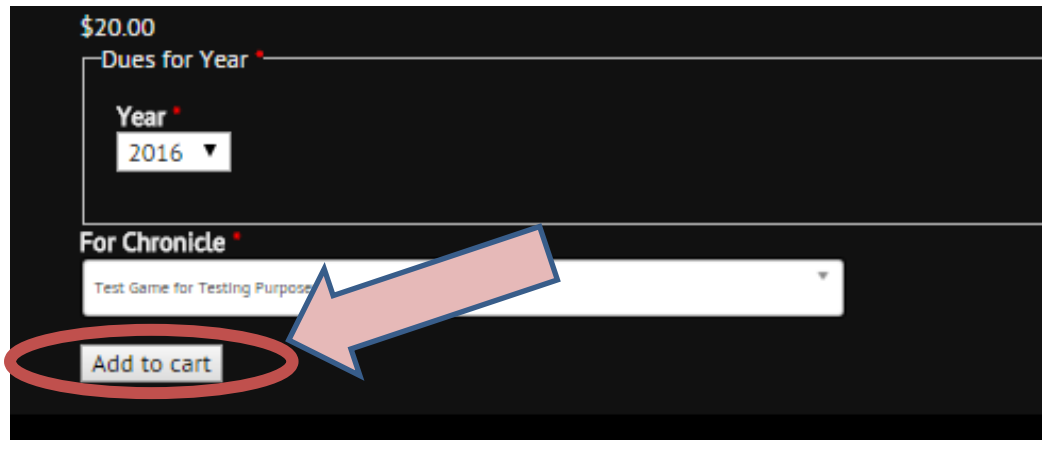

9. Once you click on "Add to Cart" The Message "One World by Night Chronicle Dues Added to your cart" will appear at the top of the screen. Click on the words "**your cart**" in that message.

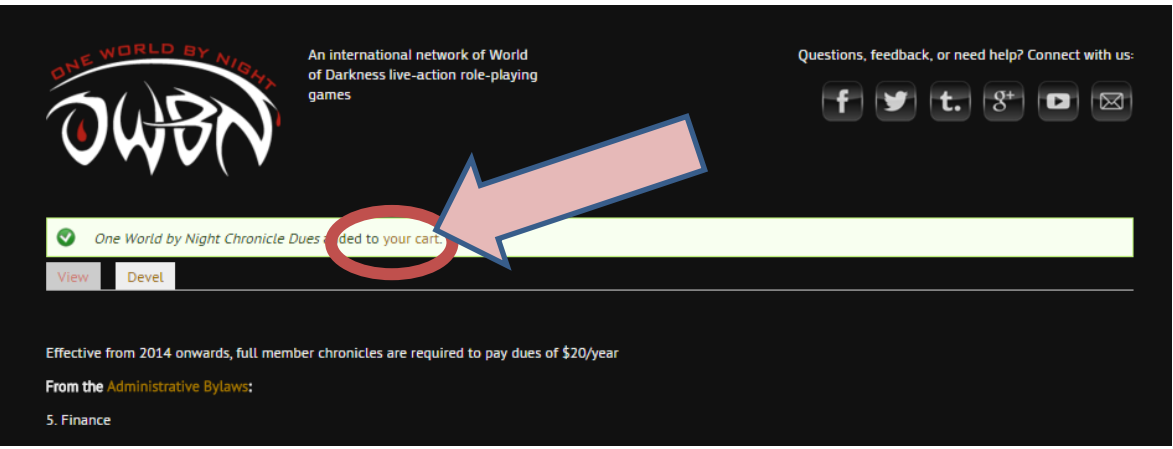

10. Click on "Checkout". Please do not click on anything else on this screen.

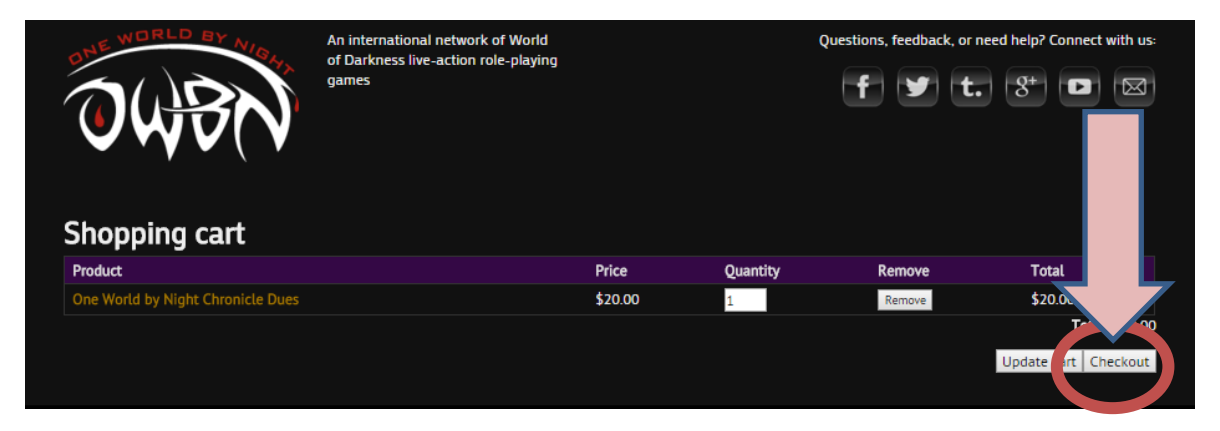

11. Fill out the billing information on the next screen. This information should match the information of the person **Paying** the dues..

Please remember **to wait a few moments after changing the country**, as the country change needs to update the options below (Brazil for example uses different address information).

**Do not** remove the checkmark next to "My Shipping information is the same as my billing information"

Click on "continue to next step".

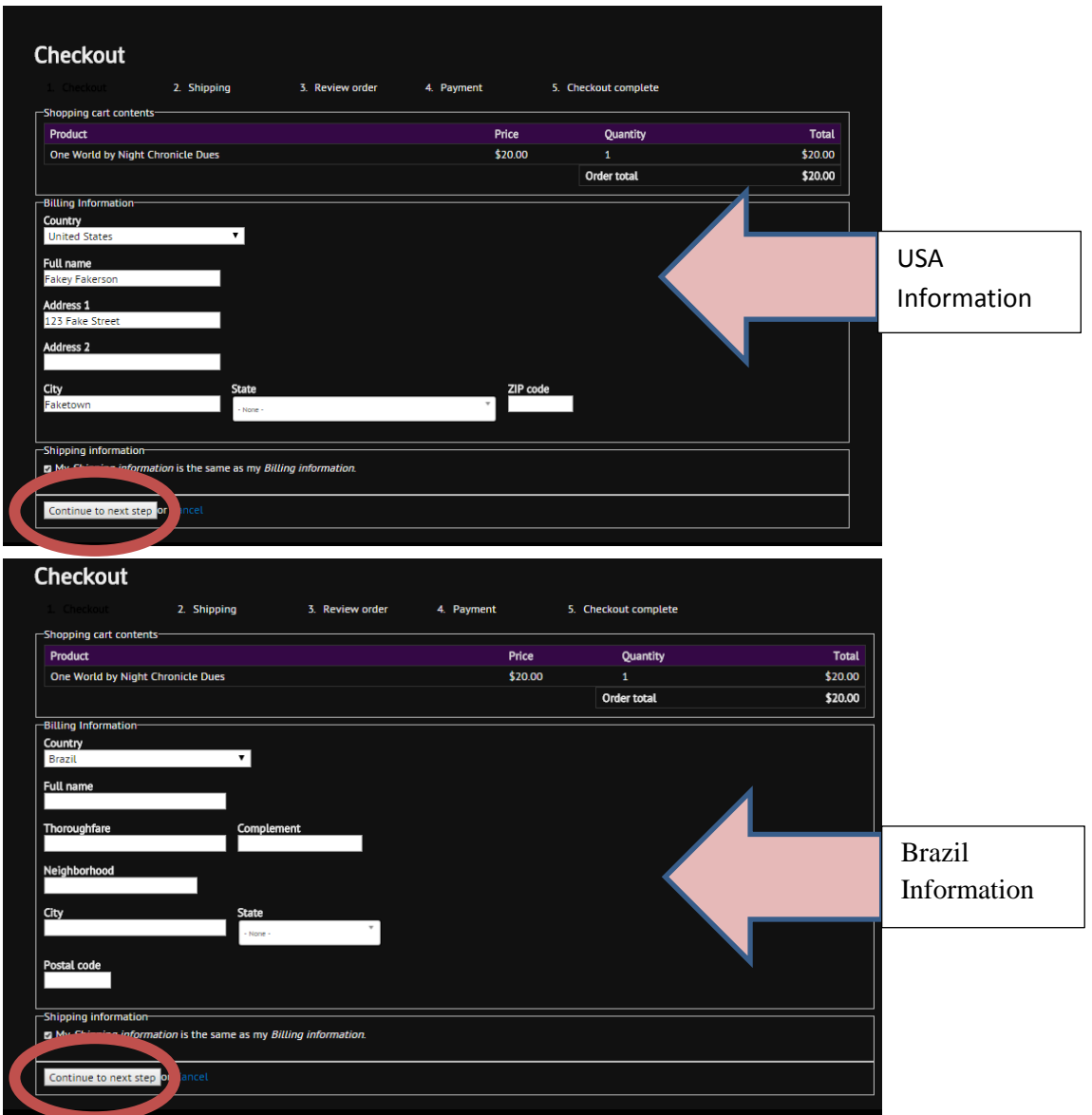

12. The message "no shipping rates found for your order" will appear. Click on "Continue to next step".

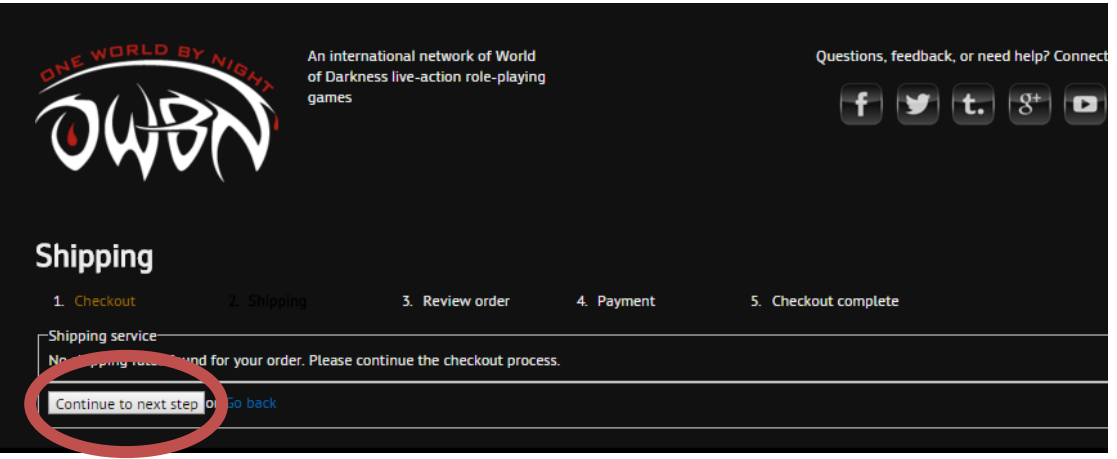

13. The payment screen will appear. Confirm the information on the screen. The username and the billing/shipping information can be different. The person paying does not need their own user account.

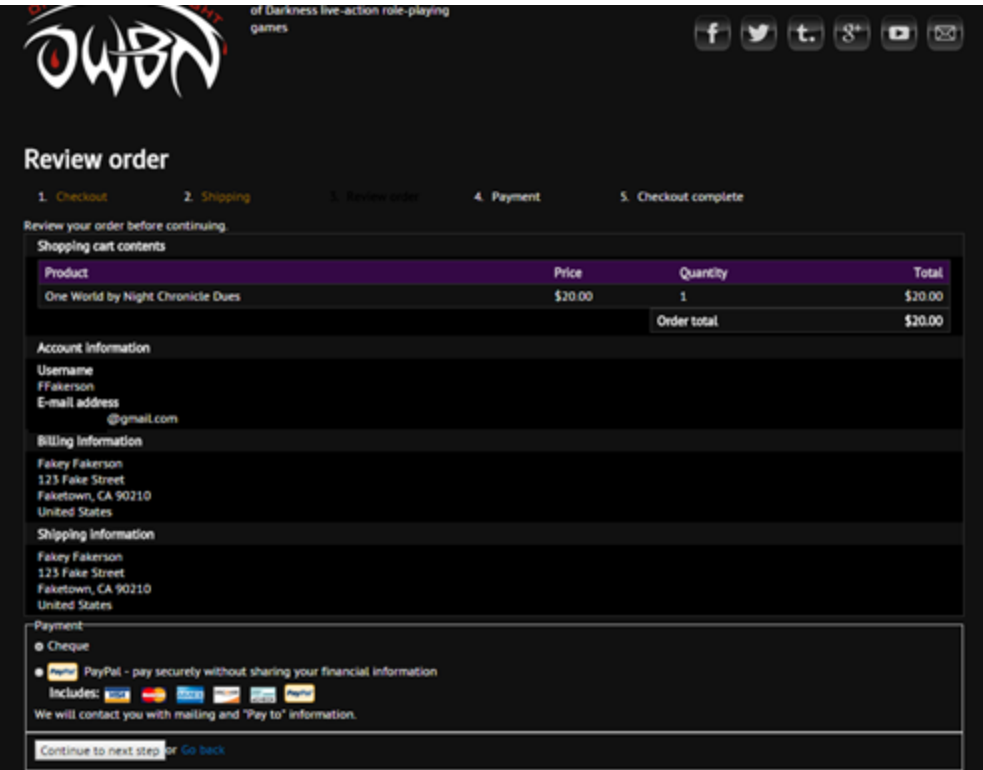

- 14. There are two payment options.
	- a. If choosing "Cheque" Click on Cheque and then click on "continue to next step".

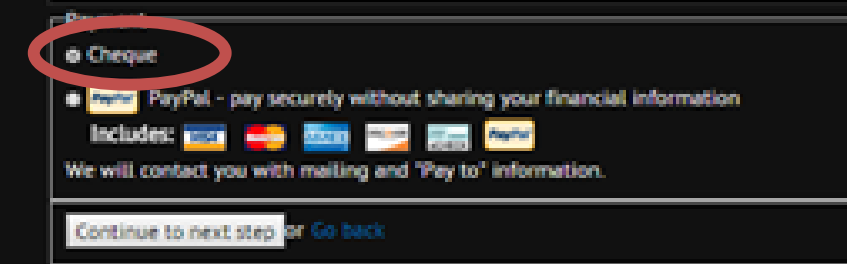

You will get the confirmation message that the Cheque option has been received, and more instructions will be emailed to you for sending a cheque through the mail.

b. If Choosing Paypal Click on "Paypal" and then click on "Continue to next step".

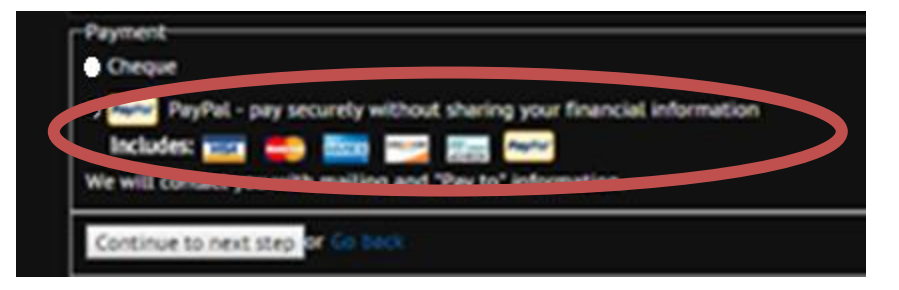

You will be redirected to the Paypal website to process the payment.

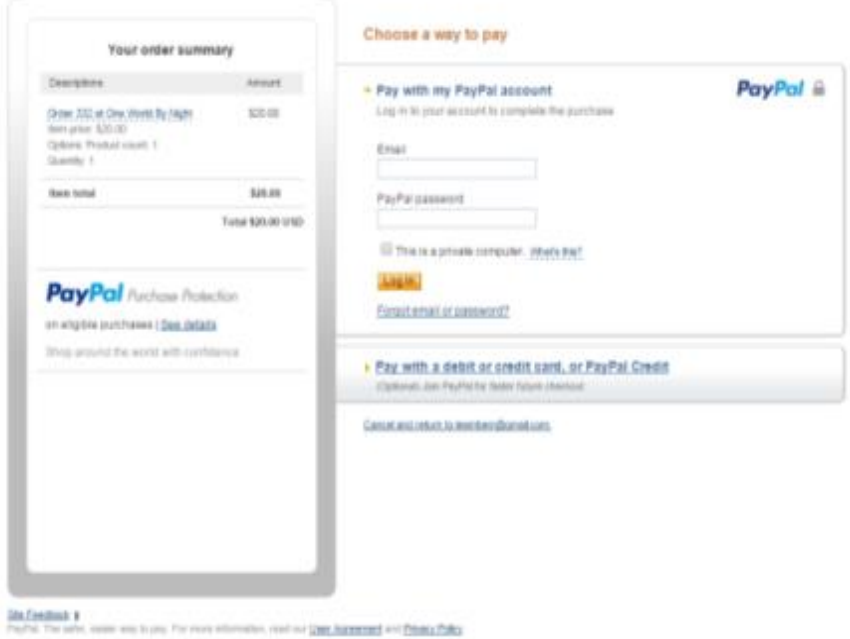

Once the payment has been processed, you will be emailed a confirmation message.